## **Tarefas**

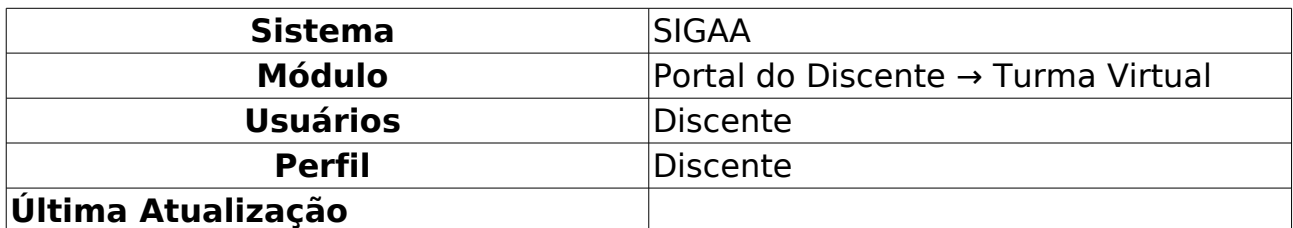

Esta funcionalidade permite ao discente, participante da turma virtual, acessar as atividades que os docentes podem disponibilizar para que os alunos pratiquem fora da sala de aula.

Para realizar essa operação, acesse o SIGAA → Módulos → Portal do Discente → Turmas do Semestre → Componente Curricular → Menu Turma Virtual → Atividades  $\rightarrow$  Tarefas.

A seguinte tela será gerada pelo sistema:

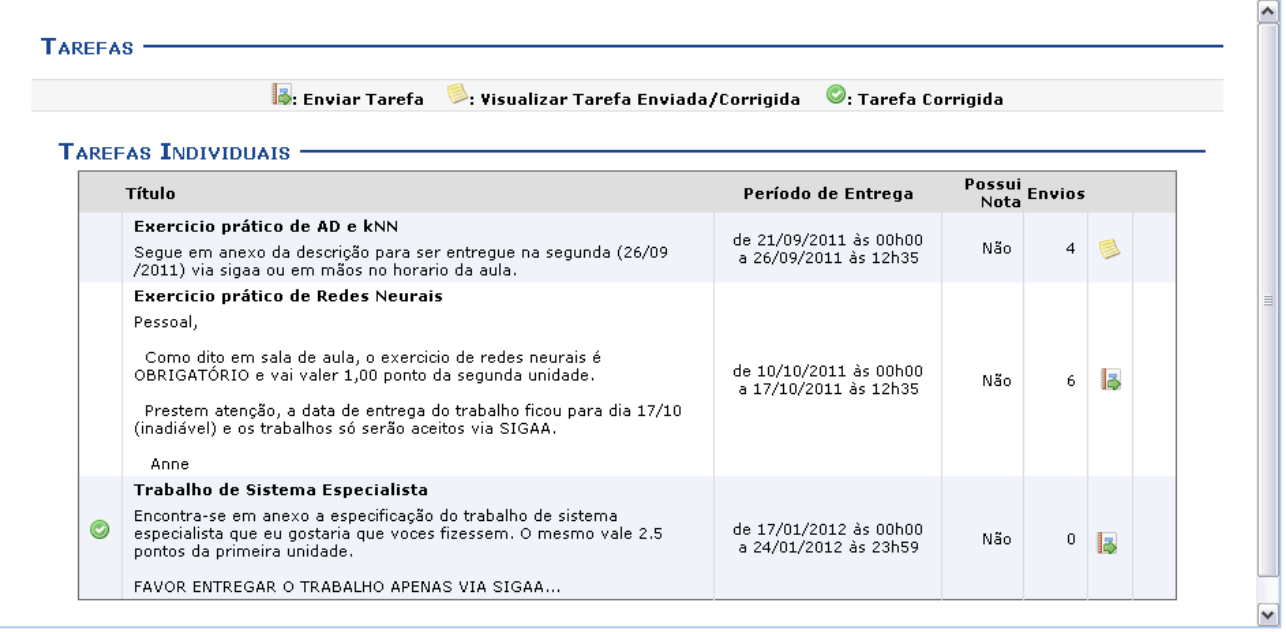

Figura 1: Tarefas

Para exemplificação da operação, utilizamos como exemplo a disciplina DIM0440 - INTELIGENCIA ARTIFICIAL (2011.2 - T01).

Clique no ícone **para responder a tarefa. A seguinte tela será exibida:** 

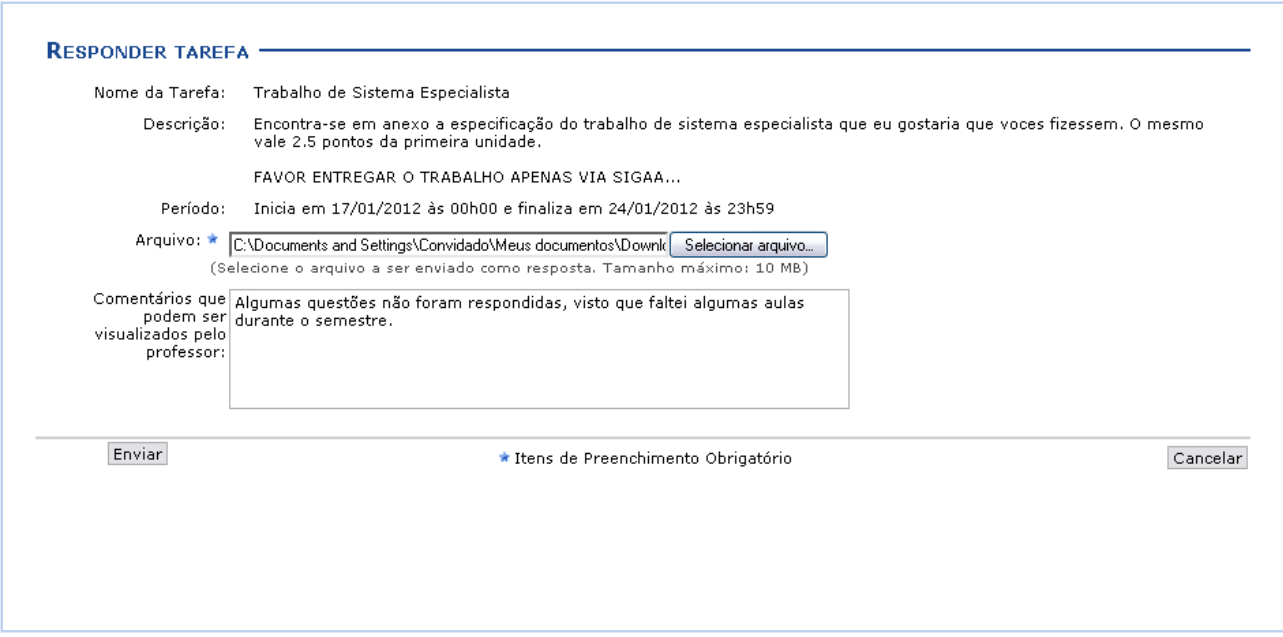

Figura 2: Responder Tarefa

O aluno deverá realizar o download da tarefa para que possa respondê-la e, após isso, enviá-la de volta para que o docente possa corrigí-la.

Envie o arquivo para upload clicando no ícone **Selecionar arquivo...** Se desejar, o usuário poderá incluir comentários, acerca da tarefa, para que o docente leia.

Para desistir da operação, clique em **Cancelar**.

Para prosseguir e enviar a tarefa realizada, clique em **Enviar**. A seguinte tela será exibida com o número do comprovante do envio e a mensagem de sucesso da operação:

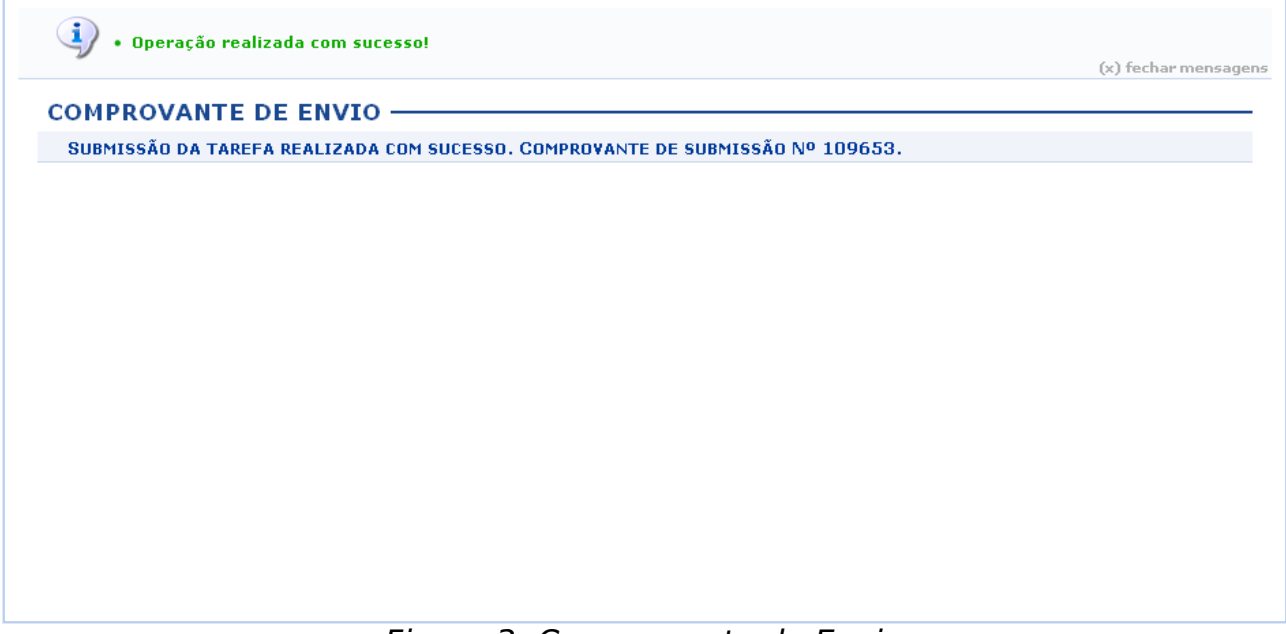

Figura 3: Comprovante de Envio

Voltando à tela com as Tarefas, o ícone será apresentado na tarefa que foi realizada e enviada. Para visualizá-la, clique nele. A seguinte página será mostrada:

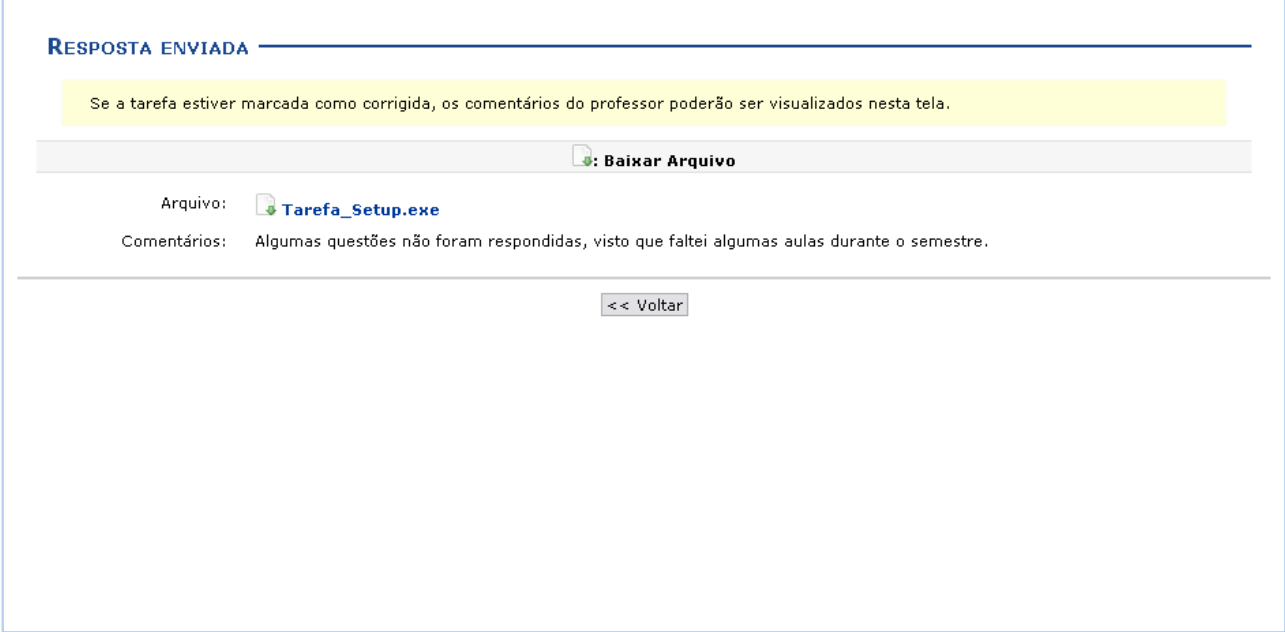

Figura 4: Resposta Enviada

Caso deseje realizar o download da sua tarefa, clique em . Confirme a ação na janela seguinte:

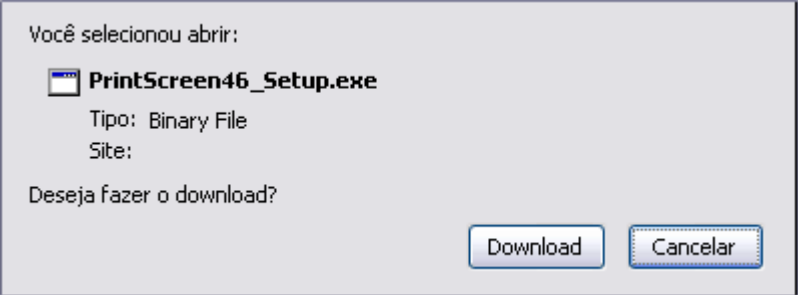

Figura 5: Download

Clique em **Download** para prosseguir a operação. Se desejar desistir, clique em **Cancelar**.

Para retornar à tela anterior, clique em **Voltar**.

Retornando à página de Tarefas, o ícone o aparecerá significando que o docente corrigiu a tarefa enviada pelo aluno.

## **Bom Trabalho!**